## **Reporting How do I access the calendar feature of Blog2Social?**

Keep track of your social media marketing with the social media calendar. You can see your scheduled posts, as well as your already published posts for a full overview of your social media marketing efforts.

To open the calendar overview, click on "**Calendar**" in your Blog2Social dashboard please.

## **View and sort your scheduled social media posts**

At the top of your calendar under "**Sort by network**" you can select whether you want to see your scheduled posts for all networks, or just for specific networks. You can do so by clicking the "**all**" button or by selecting the icon of the network you'd like to see an overview for.

Social media posts scheduled by different WP users will be displayed in different colors so you can easily view your own posts.

## **Reporting**

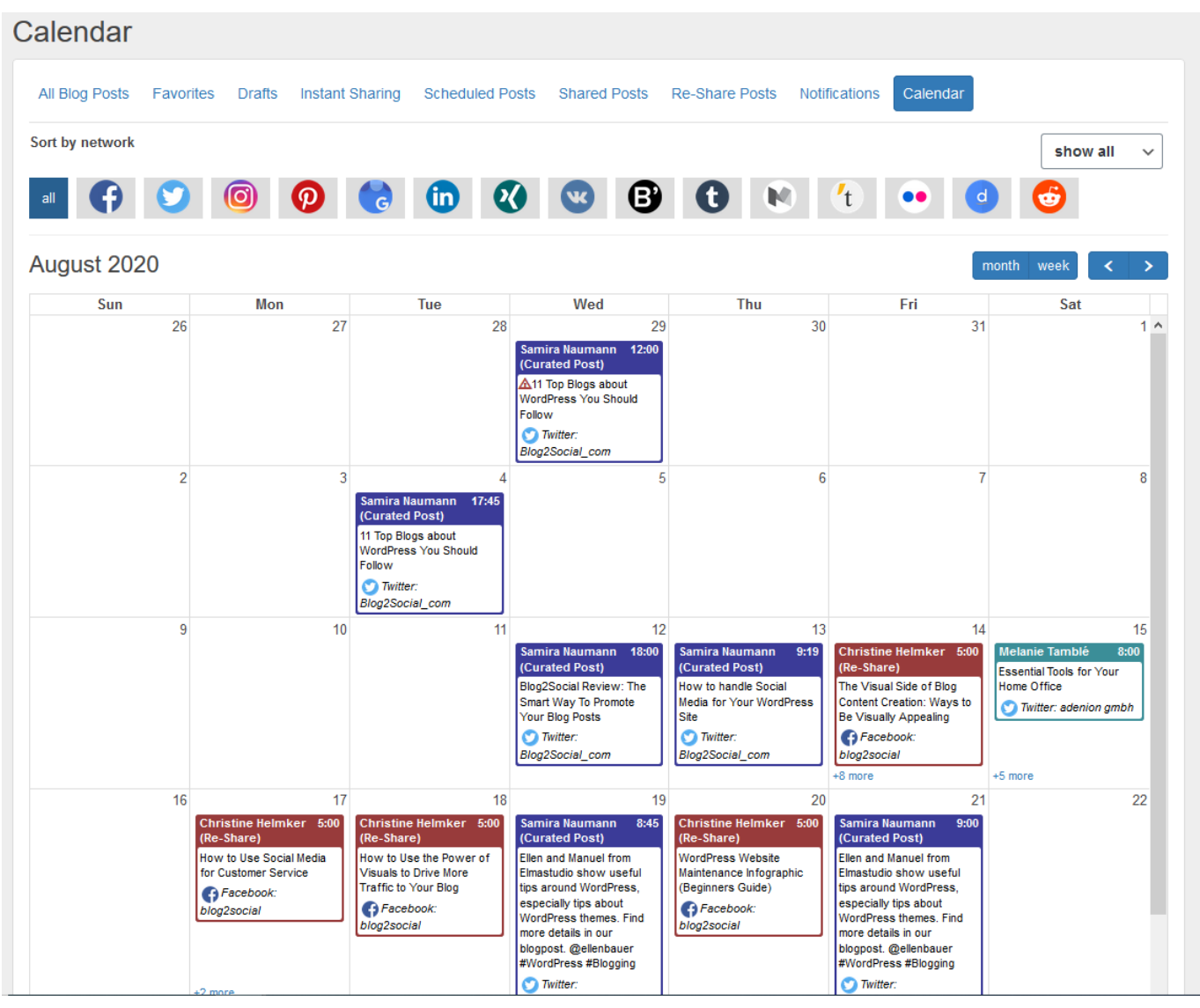

## **Additional helpful guides**

- [Learn how to view, edit or delete scheduled social media posts in the social](https://www.blog2social.com/en/faq/index.php?action=artikel&cat=5&id=121&artlang=en) [media calendar.](https://www.blog2social.com/en/faq/index.php?action=artikel&cat=5&id=121&artlang=en)
- [How to check your blog settings with the Troubleshooting-Tool](https://www.blog2social.com/en/faq/index.php?solution_id=1147)

Unique solution ID: #1072 Author: n/a Last update: 2019-12-20 00:05